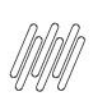

# **01. VISÃO GERAL**

O **Fluxo de processo** é a rota criada para as atividades executadas na sua operação logística.

Nesse caso, vamos ensinar como cadastrar um fluxo de processo de **recebimento.**

Para começar, selecione a opção **Fluxo de processos,** na tela **Configurador WMS.**

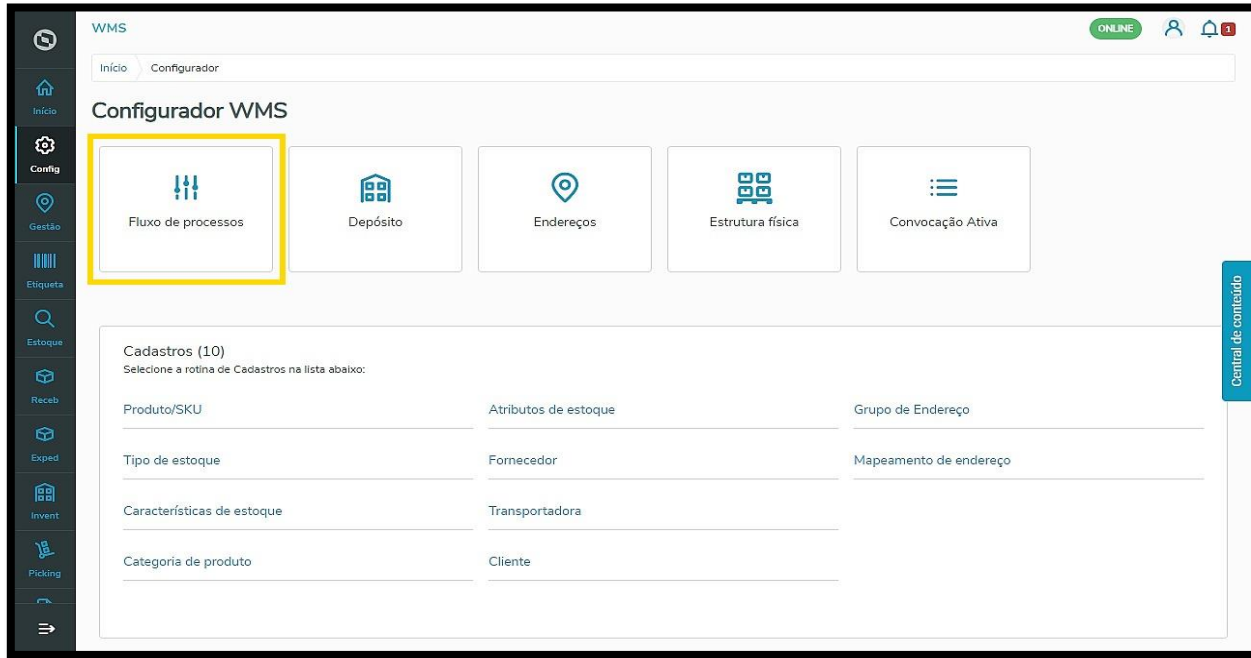

Com isso, você acessa a tela que apresenta os fluxos já cadastrados.

Nela, é possível visualizar os **detalhes** e **editar** cada um deles, ativá-los ou desativá-los, bem como, **criar um novo fluxo.**

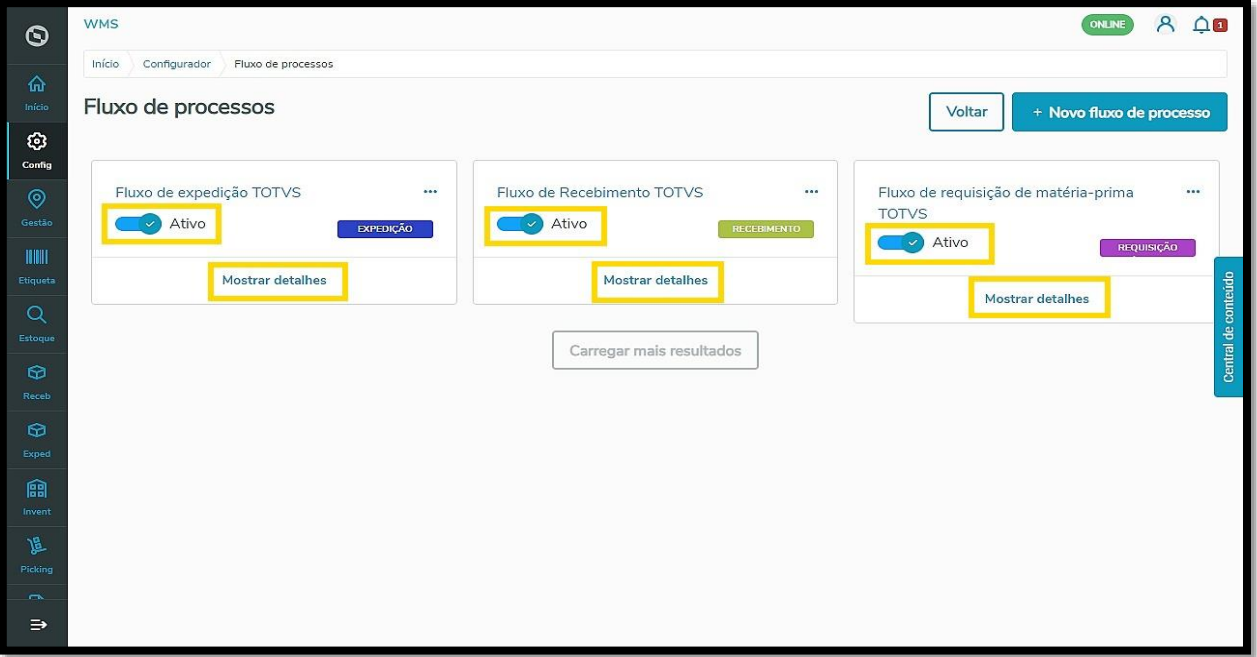

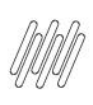

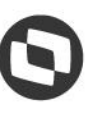

Para isso, clique em **+Novo fluxo de processo.**

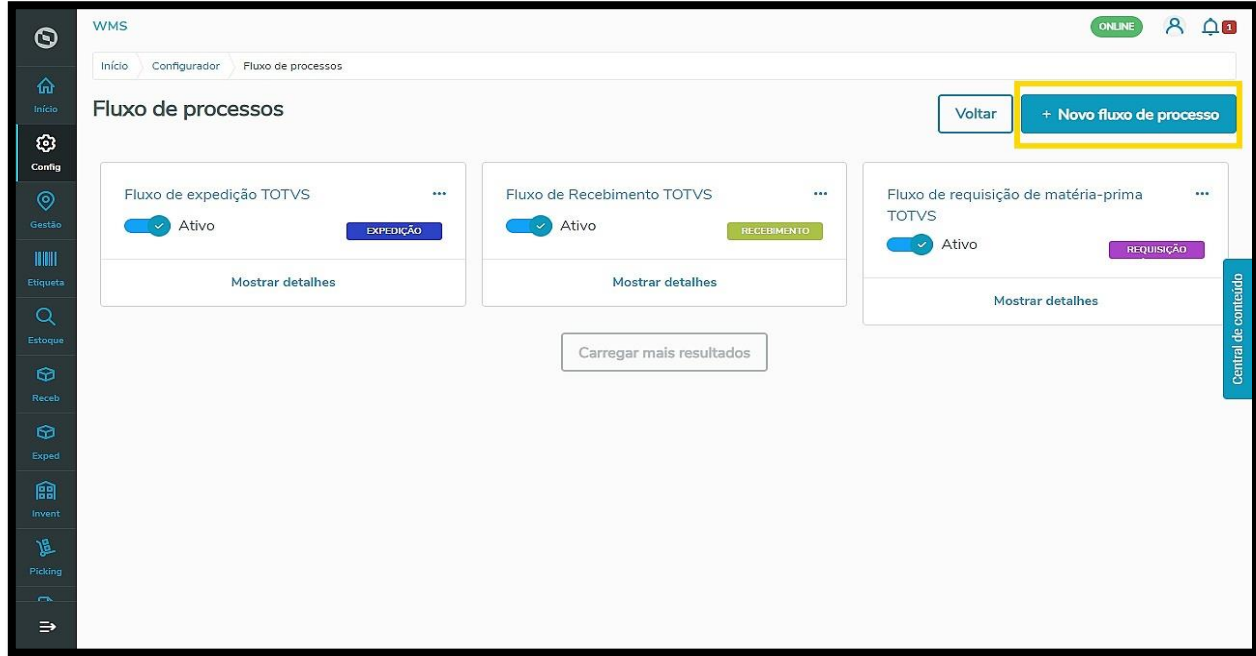

Na tela **Novo fluxo de processo**, o primeiro passo é realizar a **Identificação do fluxo**.

Isso significa que é necessário fornecer uma **descrição** simples que identifique o processo.

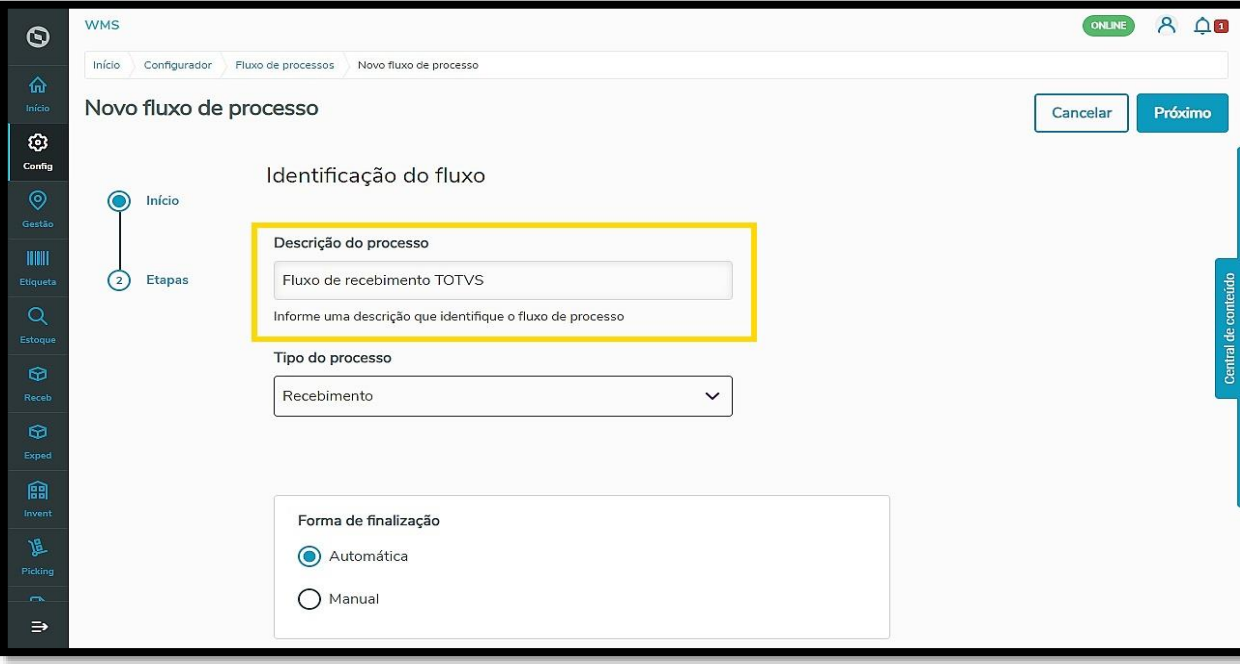

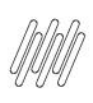

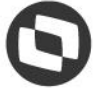

Depois, você deve selecionar qual o **Tipo do processo** (recebimento, expedição, requisição de matéria-prima ou devolução).

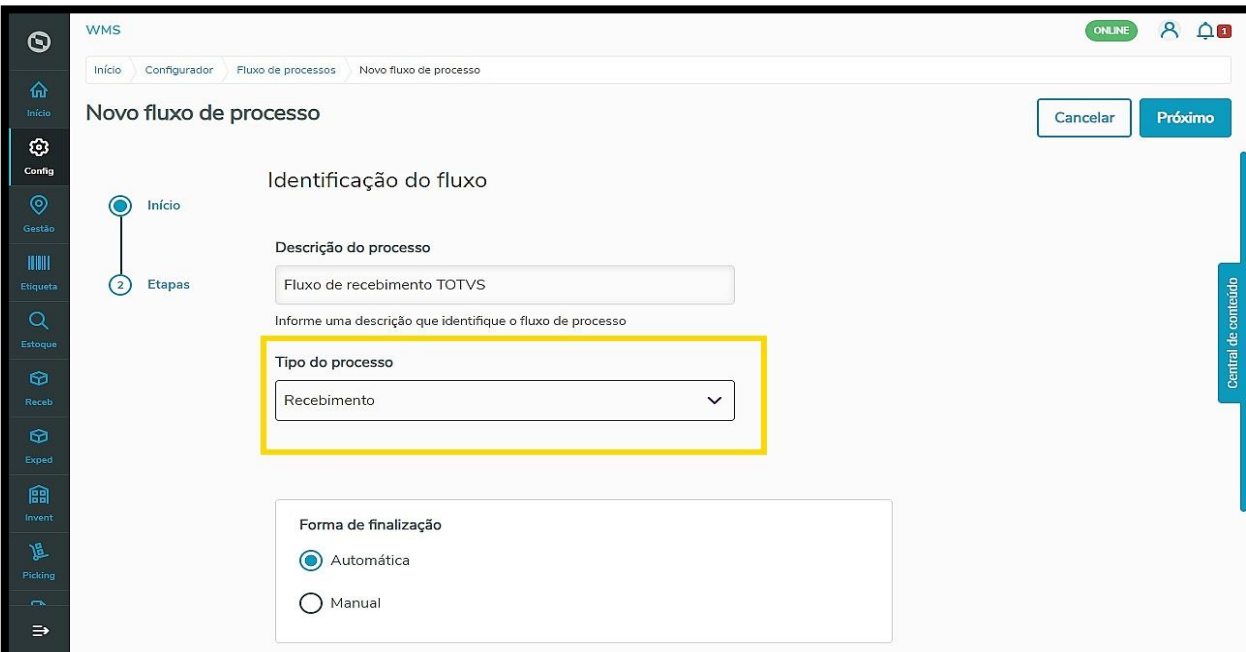

No **recebimento** é possível criar parâmetros para automatizar ou não o cadastro.

Você pode selecionar a **forma de finalização** do processo como **automática** ou **manual.**

#### **IMPORTANTE!**

- Habilitar a finalização como **manual** significa que, ao final do processo constará uma pendência no sistema que bloqueará a conferência.
- Ela somente será resolvida quando a divergência do produto for corrigida.

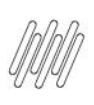

**WMS** 

Início

 $\bigcap$ Início

 $\Omega$ 

Etapas

Novo fluxo de processo

 $\odot$ 

 $\hat{\omega}$ 

 $\odot$ **Config** 

**THEFT** 

 $\circ$ 

### **TOTVS WMS SAAS – CONFIGURADOR – COMO CRIAR O FLUXO DO PROCESSO DE RECEBIMENTO**

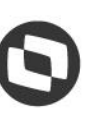

 $8 \triangle$ 

Próximo

ONLINE

Cancelar

 $\odot$ 

龠 Forma de finalização 匱 Automática  $O$  Manual Ξ

Informe uma descrição que identifique o fluxo de processo

Agora é necessário configurar as etapas do processo de recebimento.

Configurador Fluxo de processos Novo fluxo de processo

Identificação do fluxo

Fluxo de recebimento TOTVS

Descrição do processo

Tipo do processo Recebimento

A primeira delas é a **Conferência de recebimento**, onde é necessário decidir a sua **Forma de criação** (automática ou manual).

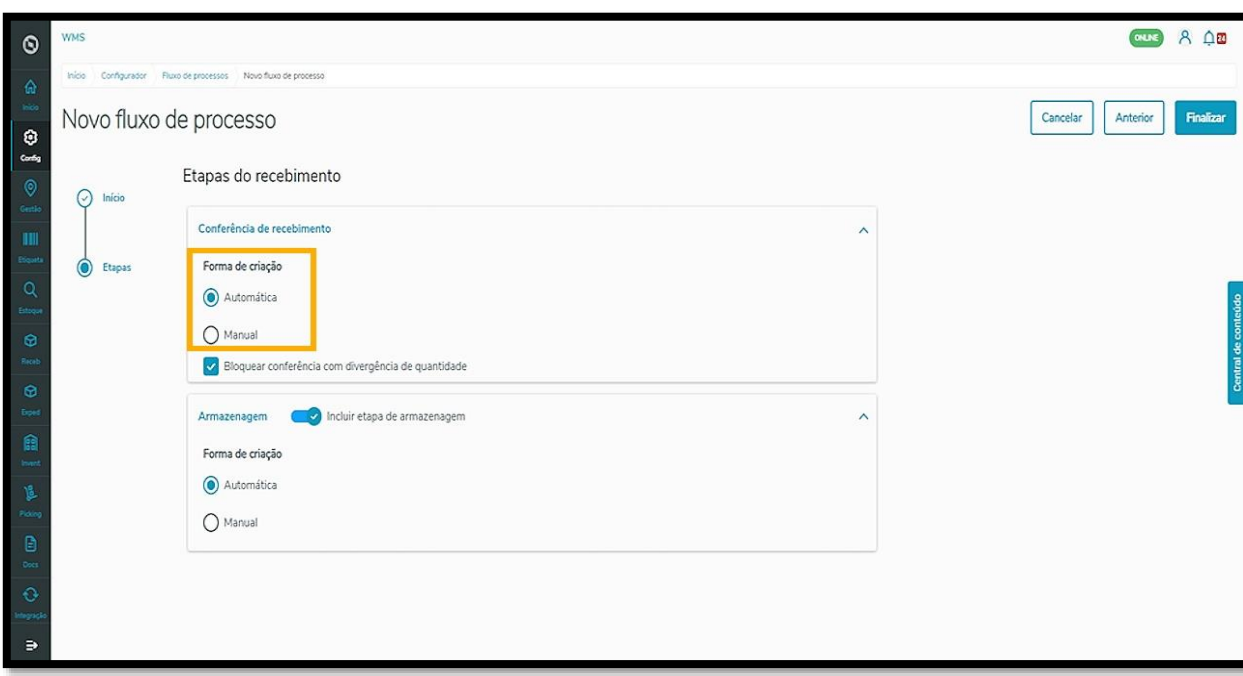

 $\checkmark$ 

Você também pode **Bloquear conferências com divergências de quantidade**, o que significa que, se houver uma diferença na quantidade de produtos durante a conferência, não será permitido finalizar o processo.

Se este campo estiver desmarcado, será possível concluir o processo de recebimento mesmo com essas divergências.

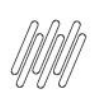

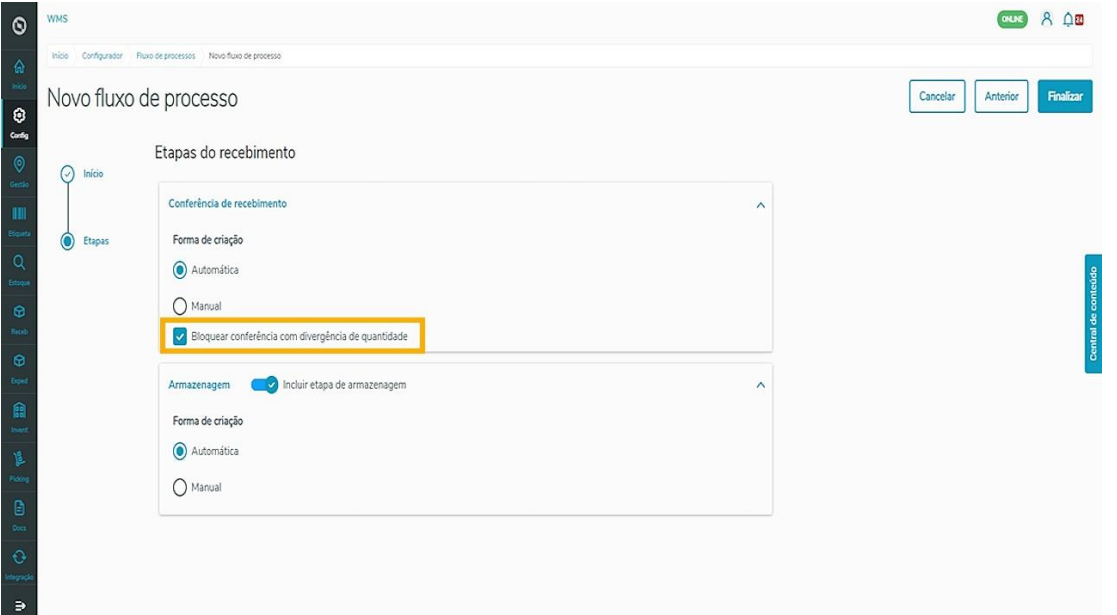

Por último, é possível incluir a etapa de **Armazenagem**.

Depois de receber a mercadoria, descarregá-la e realizar o processo de conferência, essa etapa pode ser criada (que pode ser automática ou manual), para exibir uma pendência no Sistema de transferência da mercadoria conferida ao endereço de armazenagem.

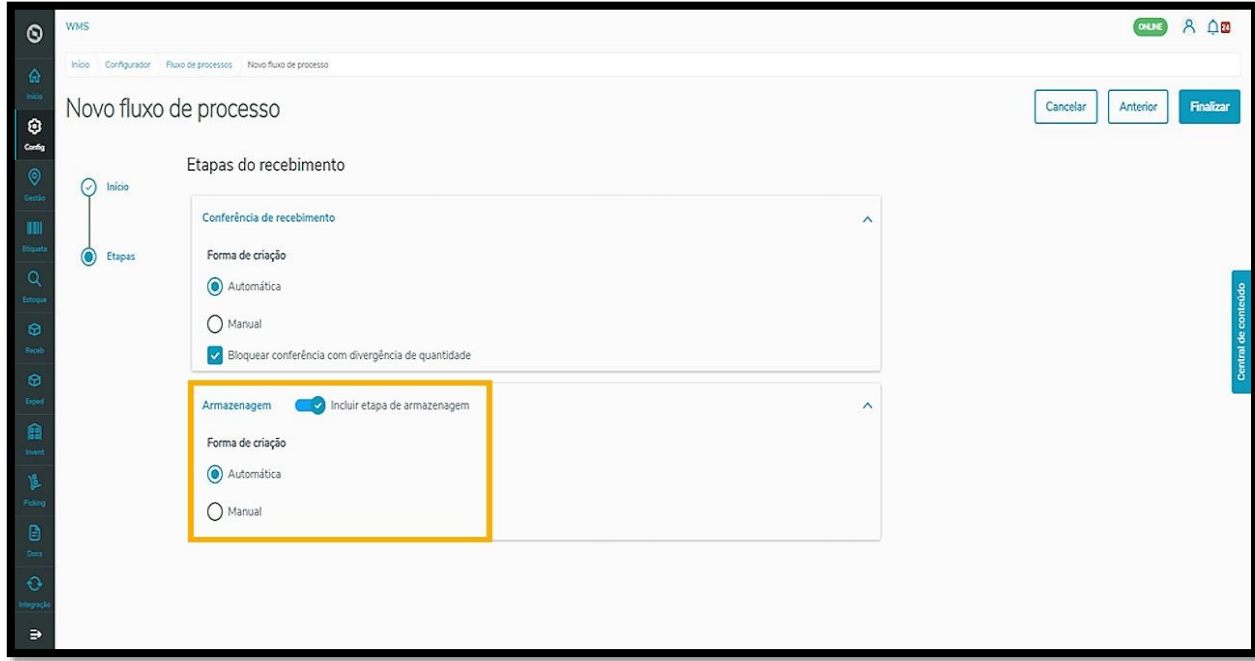

#### **IMPORTANTE!**

 Caso a Armazenagem permaneça desabilitada, é possível utilizar outras rotinas no WMS SaaS para realizar essa movimentação de mercadorias à área de Armazenagem.

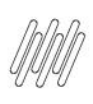

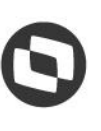

Finalize o processo clicando no botão **Finalizar** e pronto!

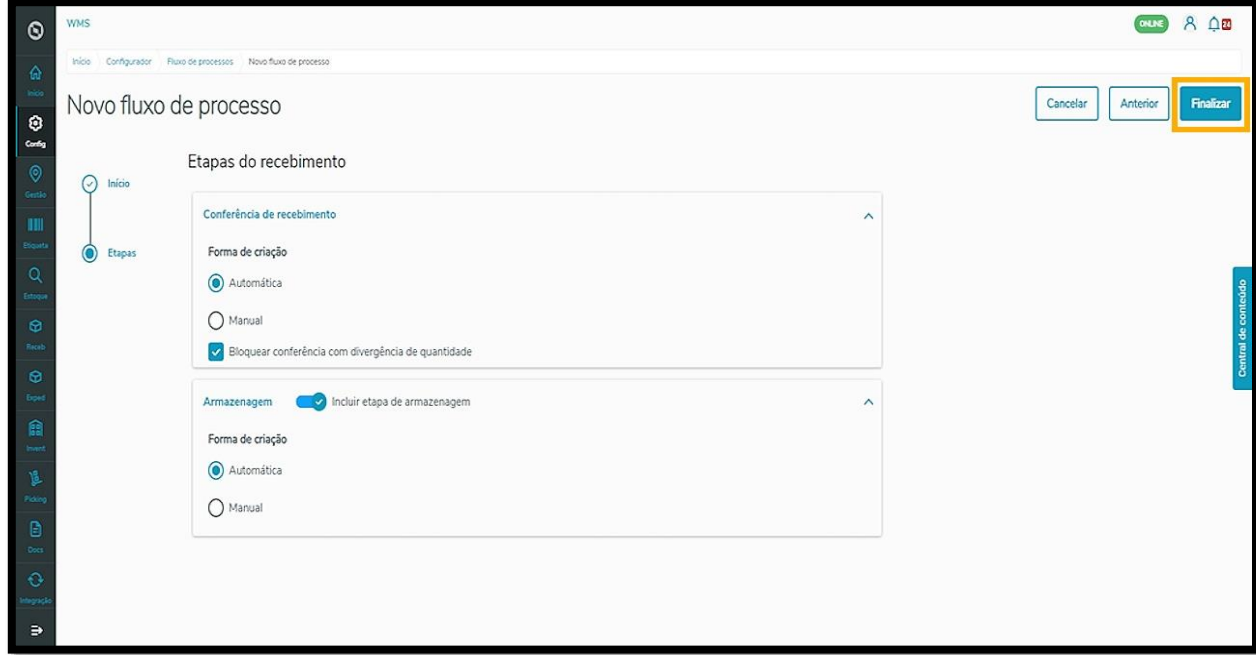

Seu fluxo de recebimento foi criado com sucesso e será exibido na página inicial de fluxos já cadastrados. **IMPORTANTE!**

- Não é possível ter dois fluxos de processo de recebimento ativos!
- Ao criar e ativar um novo, o processo de recebimento anterior será automaticamente desativado.